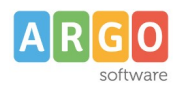

# **ATTIVAZIONE AUTENTICAZIONE CON SPID-CIE-eIDAS**

Adozione delle identità digitali SPID e CIE per l'accesso ai servizi offerti alle famiglie e agli studenti dalle Istituzioni Scolastiche.

Con la nota prot. 0004959 del 24/11/2023 il Ministero delI' istruzione e del merito ha comunicato a tutte le Istituzioni scolastiche che hanno scelto Argo Software come fornitore di servizi informatici, di aver predisposto l'aggregazione "Scuola - Fornitore" nella piattaforma SIDI "Gateway dell'identità". Questo al fine di ridurre al minimo le attività richieste alla segreteria scolastica, nel processo di attivazione degli accessi con SPID ai propri servizi.

Questa guida contiene le informazioni necessarie per completare l'attivazione dei sistemi di autenticazione Spid Cie ed eIDAS sugli applicativi Argo.

#### **Premessa**

#### **Cos'è L'identità Digitale**

Una credenziale unica per utilizzare i servizi online della Pubblica Amministrazione.

- L'accesso può essere effettuato tramite i seguenti sistemi:
- **SPID** Sistema pubblico di identità digitale.
- **CIE** Carta d'Identità Elettronica.
- **EIDAS-** (electronic IDentification Authentication and Signature)

#### **Come funziona l'accesso con l'identità Digitale**

La persona fisica che intende avvalersi della modalità di autenticazione attraverso L'Identità Digitale, si rivolge a un soggetto abilitato (per esempio Poste Italiane, Infocert, Aruba Spid, Lepida, ecc.) il quale la identifica e gli assegna delle credenziali univoche. Quando la persona avvia la procedura di accesso, il soggetto certificatore di cui sopra, invia alla piattaforma di servizio i dati che consentono di identificare il richiedente: normalmente essi sono il Cognome, il Nome e il Codice fiscale. Per questo è importante che per tutto il personale della scuola siano presenti in archivio i corretti dati anagrafici

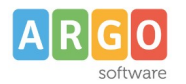

#### **Come procedere**

Fatto salva l'aggregazione al "**Gateway delle Identità"**, effettuata direttamente dal MIM, alla scuola resta da effettuare la successiva attivazione dei singoli utenti su **[www.portaleargo.it](http://www.portaleargo.it/)**

Questa fase richiede **un'attenta selezione delle utenze da mantenere attive**: l'autenticazione con SPID- CIE, infatti, non è soggetta ai controlli incrociati presenti sul Portale Argo ed è, quindi, necessario disattivare tempestivamente le utenze legate al personale della scuola che non avesse più titolo di operare sugli archivi. **L'attivazione dell'accesso tramite SPID, CIE a persone divenute estranee all'istituzione scolastica costituirebbe una grave violazione di riservatezza dei dati ed esporrebbe la dirigenza alle sanzioni previste dal GDPR 679/2016.**

### **Attivazione dell'autenticazione con SPID per i dipendenti della scuola**

#### **A. Verifica dei codici fiscali**

Come chiarito in premessa, è importante che i dati presenti nella Gestione Utenti del Portale Argo siano completi del **corretto codice fiscale**, che è il parametro con il quale gli utenti dovranno essere identificati all'accesso.

Per facilitare l'attività di verifica, per le scuole che hanno attivi i programmi Alunni o Personale web, è stata predisposta una funzione, disponibile nella pagina Gestione Utenti

cliccando sul Badge **Anagrafe Personale Scolastico** sulla scritta "VAI AD ANAGRAFE PERSONALE"

VAI AD ANAGRAFE PERSONALE

A questo punto si apre la finestra di

GESTIONE UTENTI, cliccare in cima alla lista sul filtro **"Utenti con codice fiscale non sincronizzato"**

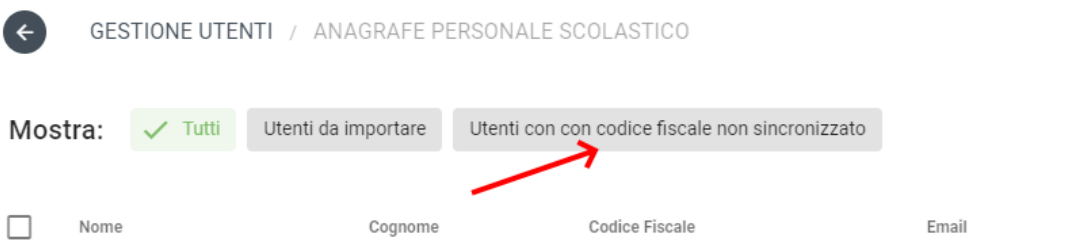

Il filtro selezionerà solo gli utenti che presentano un'anomalia sul codice fiscale.

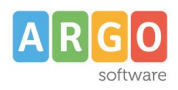

Per importare i codici fiscali selezionare l'utente o gli utenti e poi cliccare sul pulsante importa codici fiscali

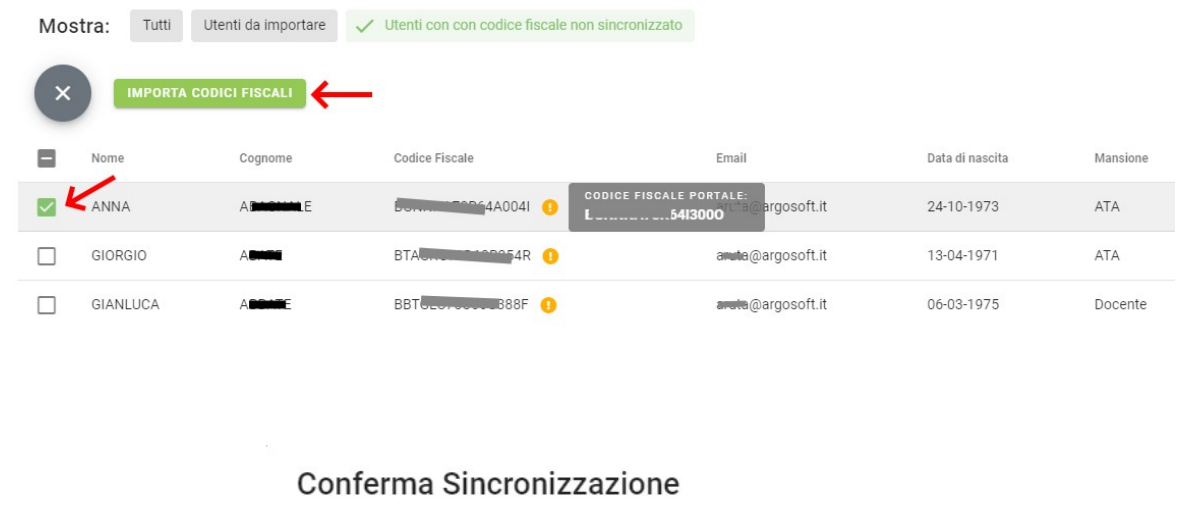

Confermi la sincronizzazione del Codice Fiscale sugli utenti selezionati?

La funzione "Importa codici fiscali", preleva dall'anagrafe scolastica (Alunni e/o Personale) i codici fiscali non sincronizzati.

**ANNULLA** 

**CONFERMA** 

L'efficacia di tale funzionalità dipende, ovviamente, dalla correttezza dei dati riportati nell'archivio dei programmi.

Il codice fiscale presente sul Portale Argo, potrà, inoltre, essere modificato per il singolo dipendente.

Accedere alla funzione Gestione utenti, cliccare sull'icona di modifica posta in corrispondenza di ciascuna riga, per aprire la finestra di dettaglio.

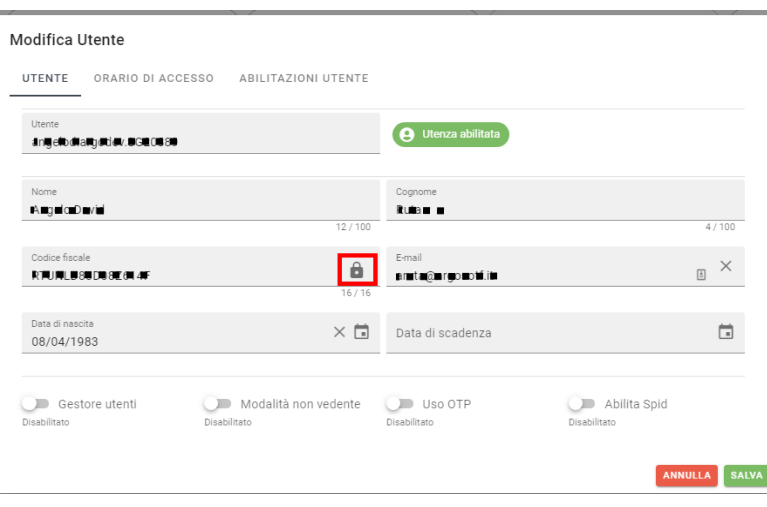

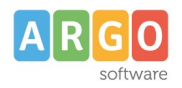

Cliccando sull'icona **della posta accanto al codice fiscale**, sarà possibile abilitarne la modifica, dopo aver dato conferma al seguente messaggio:

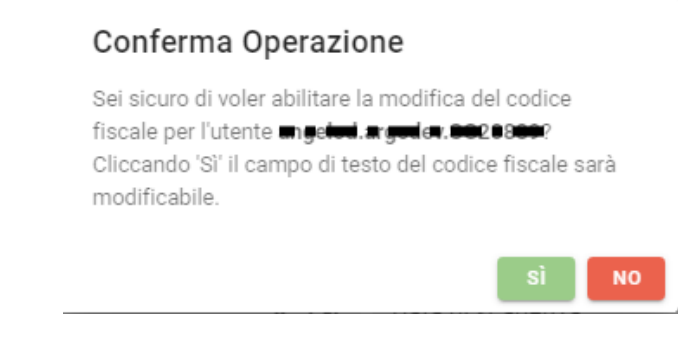

Cliccare su , dopo la rettifica del codice fiscale.

## **B. Abilitazione della scuola**

Sempre nell'ottica di ridurre al minimo le attività richieste alla segreteria scolastica, l'abilitazione della scuola è stata predisposta direttamente da Argo Software. Di conseguenza ciascuna utenza del portale a cui è stato associato il codice fiscale corretto, ed è stata abilitata all'accesso con SPID potrà accedere sia con SPID che con le vecchie credenziali.

Spostando la levetta dell'opzione, presente alla pagina da Profilo Scuola -> Anagrafica -> Abilita SPID, è possibile abilitare/disabilitare l'autenticazione attraverso SPID per tutto il personale della scuola: questa funzione è utile nei casi in cui si voglia sospendere questo metodo di autenticazione per procedere con rettifiche alle utenze.

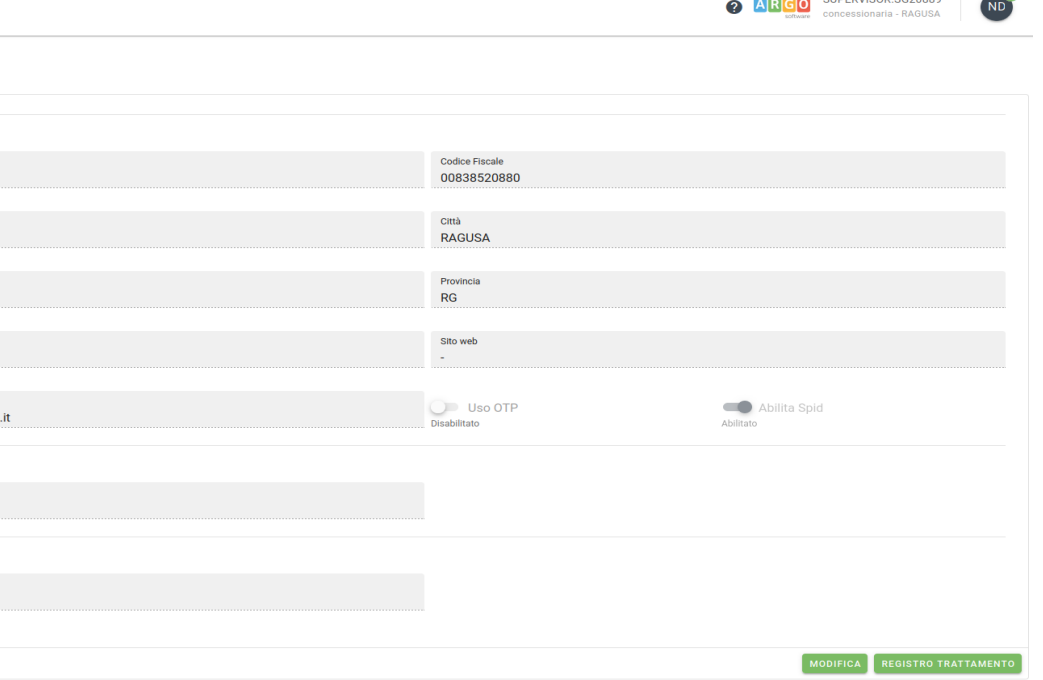

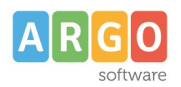

## **C. Abilitazione del personale**

Dalla pagina Gestione utenti, selezionando l'icona di modifica posta in corrispondenza di ciascuna riga, si aprirà il dettaglio dell'utenza. Nella pagina di dettaglio, agendo sulla levetta "Abilita SPID", e cliccando su Salva, si abiliterà l'accesso con SPID per l'utenza selezionata.

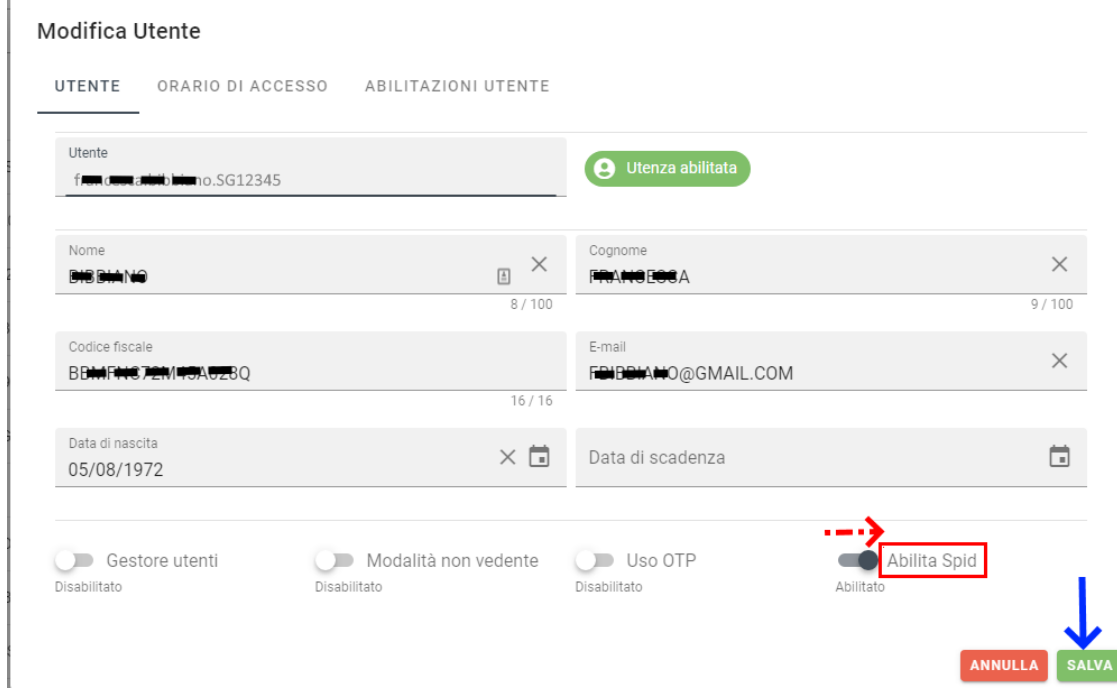

E' altresì possibile abilitare o disabilitare massivamente le utenze agendo sull'icona SPID, dopo aver selezionato le utenze sulle quali si intende intervenire.

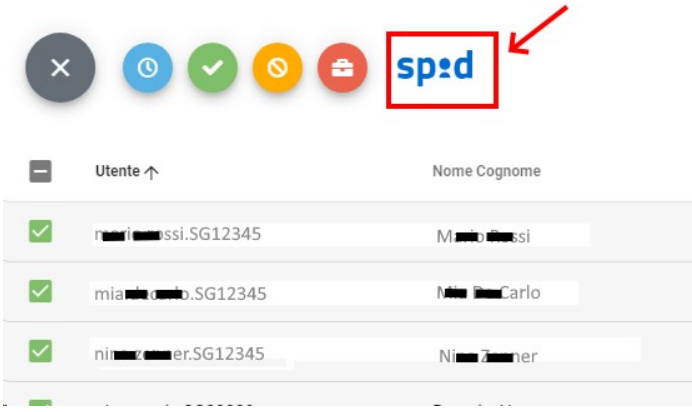

L'abilitazione massiva delle utenze consente una maggiore rapidità nella gestione del processo: è tuttavia indispensabile essere certi che non risultino attive utenze legate a personale non più in servizio nella scuola. **L'attivazione dell'accesso tramite SPID a tale personale, infatti, costituirebbe una grave violazione di riservatezza dei dati ed esporrebbe la dirigenza alle sanzioni previste dal GDPR 679/2016.**